# **Sende brev fra FS**

Egendefinerte brev kan sendes fra alle rapporter/rutiner og bilder som inneholder personinformasjon. Også underbilder kan benyttes som kilde for brev, men da med et annet utvalg av informasjon – eksempelvis kan du søke fram en vurderingsenhet og bruke underbildet med eksamensmeldinger for å sende epost.

Innhold i brevet styres av en kombinasjon av brevavsnitt i FS (statisk tekst) og flettefelter som hentes fra rapporten/bildet som danner utgangspunkt for brevproduksjonen. Det betyr at det er viktig at en ikke benytter brev som ikke er laget for formålet/rapporten da informasjonen som framkommer faktisk blir feil eller mangelfull.

Egendefinerte brev kan utvikles der rutinen er felles for hele NTNU. For opprettelse av egendefinerte brev rettes henvendelse til FS-brukerforum v. fshjelp@adm.ntnu.no.

## **Utplukk til brev**

Når du har lagt inn ønsket valg i rapporten, kjører du rapporten/rutinen på slik at rapportinnholdet framkommer på vanlig måte.

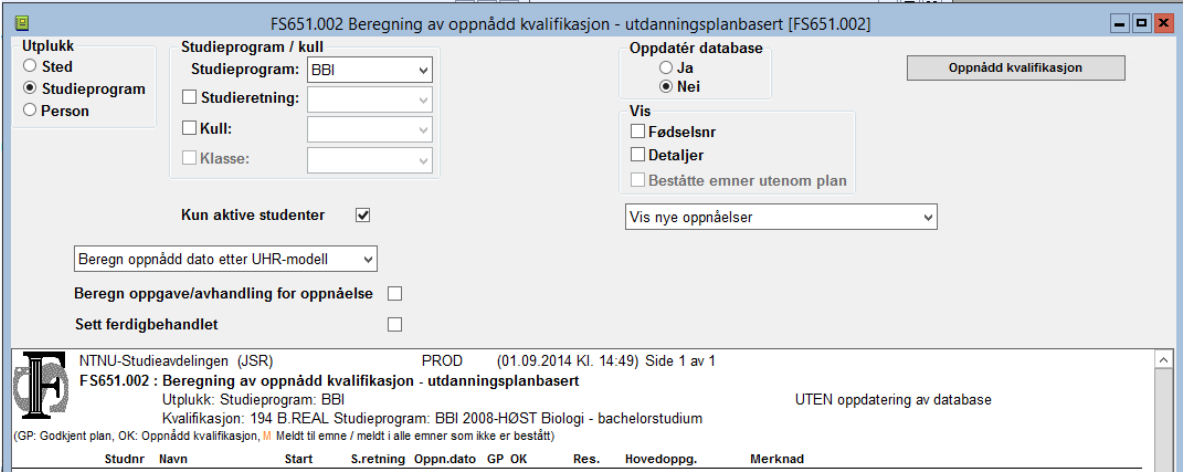

Når du har kjørt rapporten/gjort søket i bildet, høyreklikker du og velger «Lag brev/meldinger». Da får du med deg datagrunnlaget fra rapporten/bildet over i brevrapporten. Dersom du får meldingen gjengitt under, betyr det at du allerede har en brevrapport åpen, og du må ta stilling til om denne kan avbrytes eller ikke.

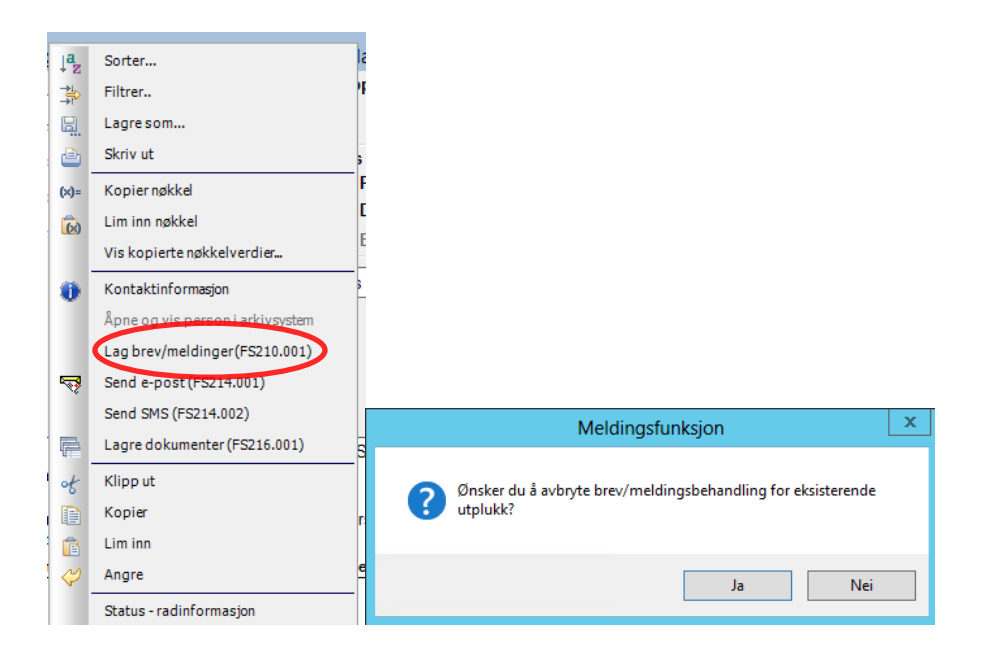

#### **Brevrapporten**

Rapporten åpner seg med datagrunnlaget som hentes fra din valgte kilde, og denne viser all informasjon som det er mulig å flette inn i brevet. Dersom datagrunnlaget inneholder flere rader pr. person, vil rapporten vise flere rader. For eksempel vil hver eksamensmelding en student har vises som en rad.

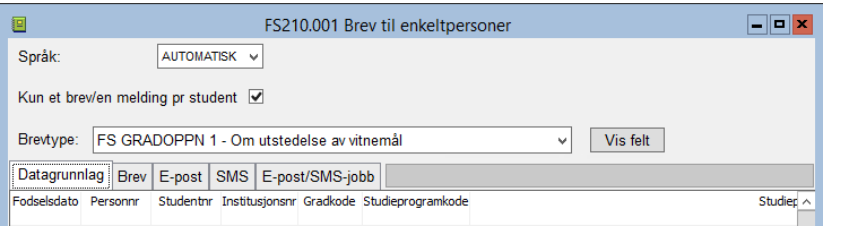

Språk velges automatisk på bakgrunn av registreringer studenten har gjort i Studentweb, forutsatt at brevet har tekster på bokmål, nynorsk og engelsk.

Dersom det er ønskelig å sende flere meldinger, f.eks. en melding for hvert emne studenten skal ta eksamen i, kan en fjerne haken for «Kun et brev/en melding pr student».

OBS! Dersom datagrunnlaget er sortert på noe annet enn person, vil samme person få flere brev selv om du har markert at kun ett skal sendes.

For å korrigere dette kan du ved å høyre-klikke i datagrunnlaget, velge «Sorter» og sørge for at personinformasjon sorteres først i listen over sorteringsfelter. Vær oppmerksom dersom du ønsker annen informasjon i datagrunnlag skal brukes i brevet, vil da første rad for personen i datagrunnlaget gi studieprogram, emne osv. som kommer med i brevet.

Alle studenter vil normalt ha innhold enten i Brev- eller Epost-fanen, avhengig av valg vi kommer tilbake til i neste avsnitt.

### **Avsender og medium for utsending**

For å kontrollere hvordan informasjonen i meldingen kommer fram til mottaker, kan du velge knappen markert over «Meld.info».

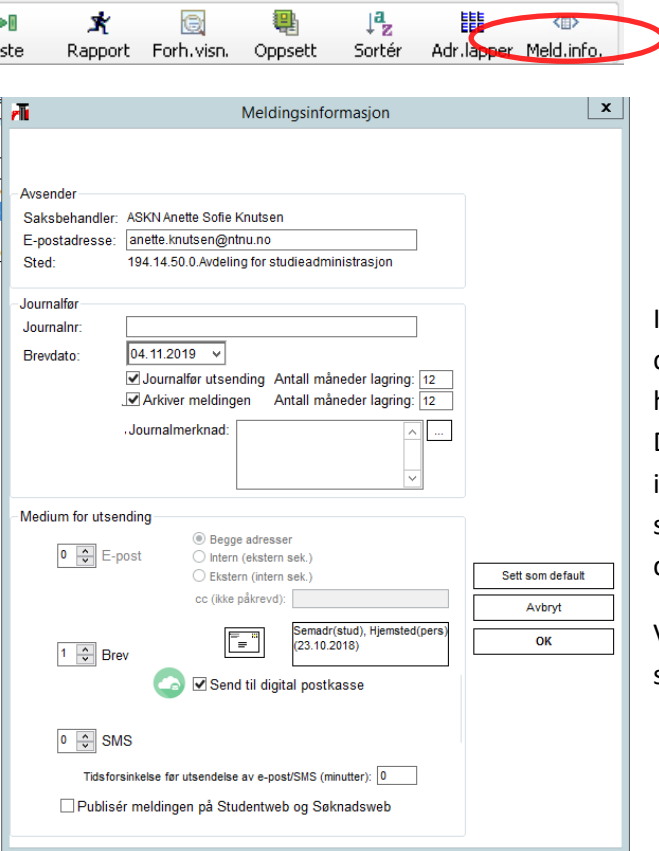

Informasjon om avsender og sted hentes fra din FS-innlogging, men kan endres fra hovedmenyen – verktøy og innstillinger. Denne endringen vil ikke påvirke annet enn innholdet i brev som presenterer saksbehandler. Det vil fortsatt være logget at det er du som har sendt brevet.

Videre kan du velge hvilken epostadresse som skal stå som avsender av eventuell epost.

- Journalnr.: Her kan du angi en referanse for brevkjøringen. Alle brev som blir kjørt samtidig, får samme journalnummer. Unntaket er opptaksbrev, der søkernummer angis som journalnummer.
- Brevdato: Dato for utsendelse av brevet.
- Journalfør utsending: Hvorvidt brevutsendelsen skal lagres i FS' brevjournal. Antall måneder lagring brukes til å beregne dato for sletting av brev som settes i brevjournalen. Journaloppføringer som er utgått på dato kan slettes ved hjelp av rutinen Sletting av journalforekomster i FS System.
- Arkiver meldingen: Hvorvidt brevet skal lagres i personens dokumentarkiv. Antall måneder lagring brukes for å beregne dato dokumentet kan slettes som settes i dokumentarkivet.
- Journalmerknad: Fritekstfelt som overføres til brevjournalen. Kan også flettes inn i brevmaler, og dermed benyttes som fritekstfelt ved brevutsendelse. Klikk på knappen [...] for å få mer plass til å skrive.

Valg av medium kontrollerer hvilke kanaler som skal brukes for å nå studenten. Her kan du angi prioritetstall for hvilket medium utsendelsen skal skje i. 0 betyr at mediet ikke vil benyttes. Likt tall for to medier betyr at begge deler vil sendes ut. Dersom det er ulikt tall på de forskjellige mediene, vil rutinen forsøke å sende ut med det mediet som har lavest tall først. Hvis den ikke finner en adresse med de parameterne som er valgt, vil den forsøke mediet med høyere prioritets-tall. For epost vil det kunne velges begge epostadresser eller en prioritering av disse, mens det for brevadresse kun vil kunne velges en prioritering.

Dersom du ofte benytter samme utvalg, kan du ved å bruke knappen «Sett som default», ta vare på alle valg (med unntak av informasjonen fra FS-påloggingen) til neste gang du bruker en rapport av denne typen Krysser du av for «Send til digital postkasse», vil FS først forsøke å sende til studentens digitale postkasse. For studenter som ikke har digital postkasse, vil det genereres et vanlig brev. Adressen til mottakerens digitale postkasse hentes inn fra Kontakt- [og reservasjonsregisteret](https://www.fellesstudentsystem.no/dokumentasjon/brukerdok/personer/kontaktopplysninger/kontakt-og-reservasjonsregisteret.html) (KORR).

Trykk på konvolutt-ikonet for å velge hvilke adresser som skal benyttes for brevutsendelsen.

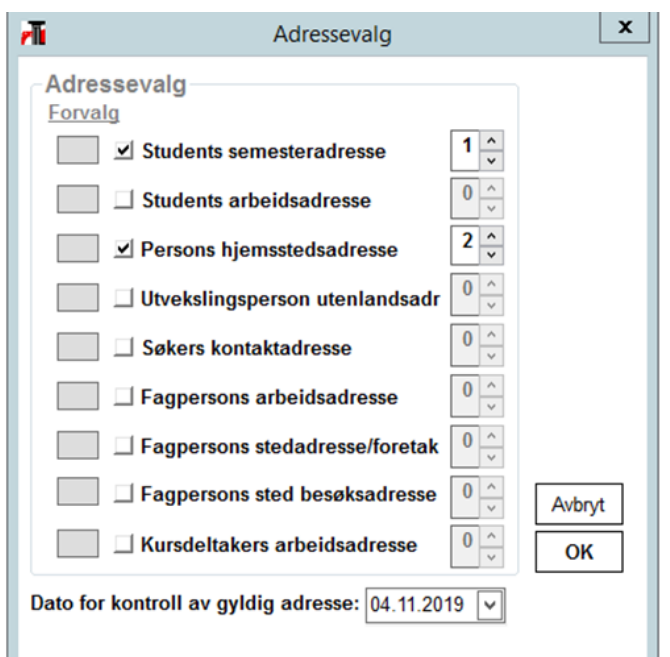

Adressen med lavest tall vil bli forsøkt først. Dersom den er tom, vil rutinen velge adressen med nest lavest prioritetstall, osv.

Øvrige felter vil sjelden være relevante, benytt standardverdier der.

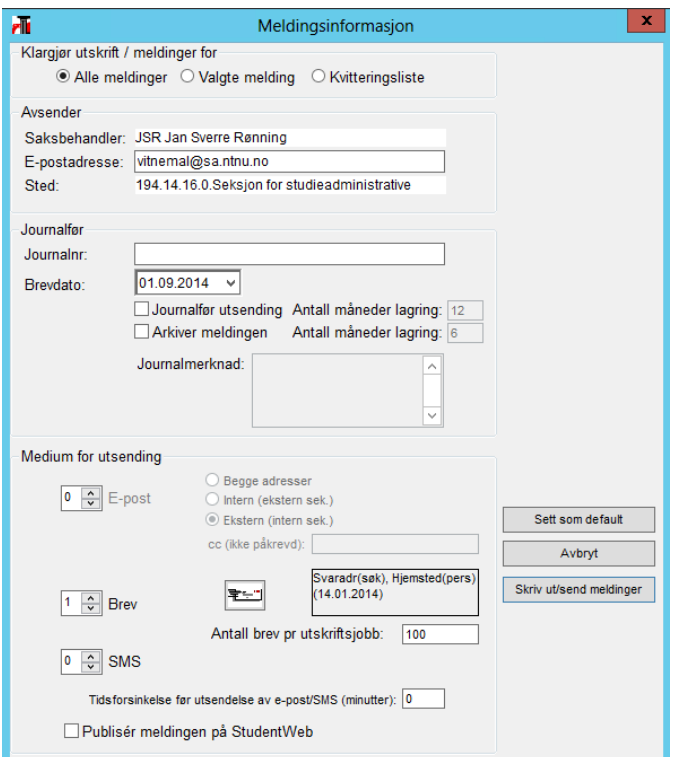

#### **Utskrift**

«Skriv ut/send meldinger» vil generere eposter som umiddelbart vil sendes ut. Eventuelle brev som lages vil framkomme i et PDF-vindu hvor du kan velge skriver m.m.

Hvis du har valgt å sende brevene til digital postkasse, vil du få oversikt over hvor mange brev som må skrives ut fordi mottakeren ikke har digital postkasse, og hvor mange som går til digital postkasse.

Trykk på knappen Vis for utskrift for å få opp en PDF med brevene som skal sendes på papir. Denne knappen får grønn hake ved siden av seg når PDFen er åpnet, og Arkiver-knappen blir aktiv. Hvis du er fornøyd med brevene, kan du skrive dem

ut, og trykke på Arkiver for at brevene skal legges i studentenes dokumentarkiv.

Før brevene kan sendes til digital postkasse, må du trykke på Forhåndsvis-knappen for å kontrollere at brevene ble riktige. Knappen får da en grønn hake ved siden av seg, og Send-knappen blir aktiv.

Trykk på Send for å sende brevene. Det kommer en grønn hake ved siden av Send-knappen når brevene er sendt.

Brev uten digital postkasse: Det en PDF som åpnes automatisk, og som kan skrives ut og sendes. Hvis du har valgt at brevene skal arkiveres i dokumentarkivet, får du spørsmål om arkiveringen kan gjøres nå.